## PROTOCOLO DE DELIBERACION

## PARA LOS TRIBUNALES ON-LINE EN TEAMS

Estando reunidos con el ponente, y una vez finalizada la exposición del TFG/TFM, el tribunal debe colgar la conexión, dejando en la reunión únicamente al ponente.

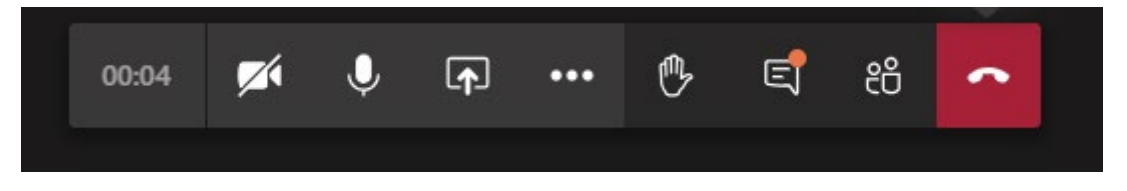

Para ello, deberán pulsar el botón rojo con el icono del teléfono. Acto seguido pasaran al canal privado, donde solo pueden acceder los miembros del tribunal. En el caso tomado como ejemplo tendrían que pasar del canal General al canal TFM Taller 1, simplemente pinchando sobre TFM Taller1. El símbolo de candado significa que es privado.

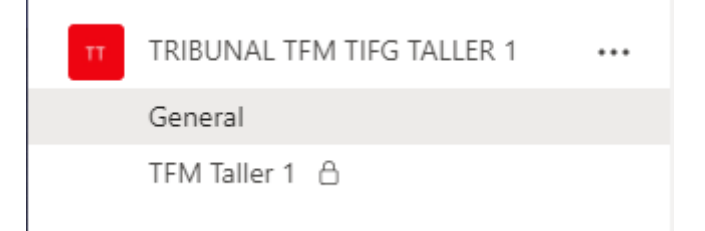

Una vez conectados al canal privado del Equipo, un miembro del tribunal, por ejemplo, el presidente, debe crear una reunión pulsando sobre el icono de la cámara.

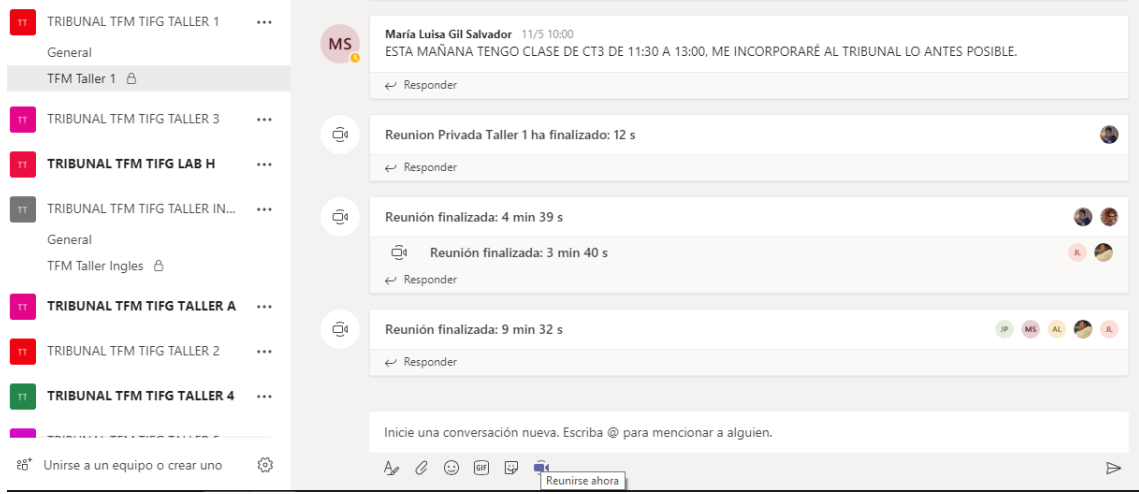

Con esto se creará una reunión en el canal privado, el resto de los miembros solo tienen que conectarse a la misma pinchando en el botón Unirse que aparecerá en el canal.

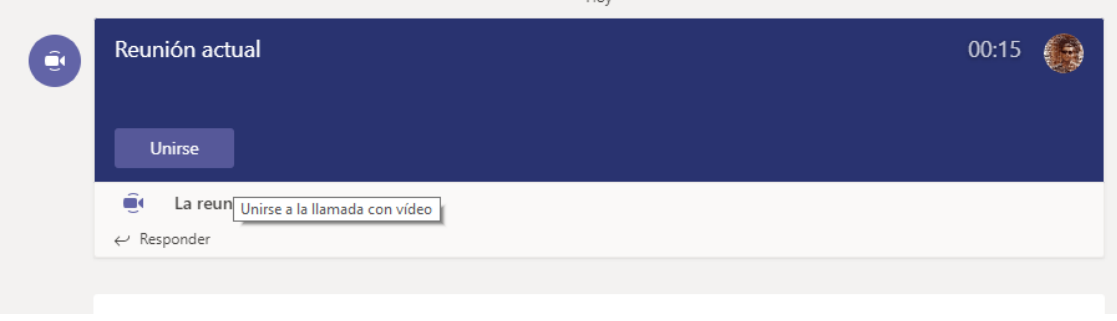

Una vez finalizada la deliberación del tribunal, procederán a terminar la reunión presionando el botón de colgar

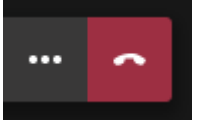

Acto seguido, deberán volver al canal general y unirse de nuevo a la reunión donde estará esperándoles el ponente. Cuando lo consideren oportuno podrán finalizar la reunión.